# **How to Complete and Submit Immunization Requirements**

UPDATED 1/27/2021

# Go to the student health website <https://studenthealth.ucr.edu/>

UNIVERSITY OF CALIFORNIA, RIVERSIDE **PATIENT PORTAL** Q Search UICK LINKS **UG RIVERSIDE** Student Health Services IMMUNIZATION -**HOME** HEALTH CARE & SERVICES V **INSURANCE V** ABOUT US -

There are a few ways to access the **patient portal**. Either as links within the immunization website or at the top right corner: patient portal button

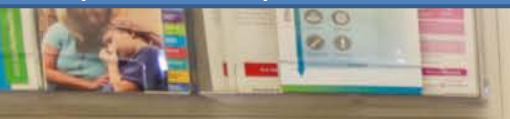

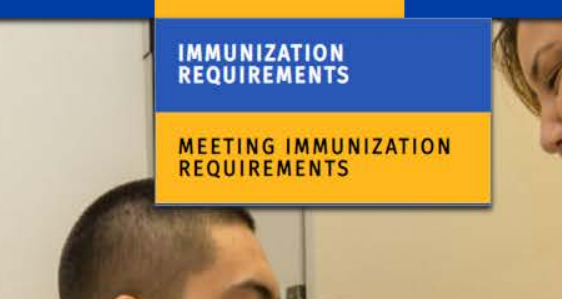

# **Meeting Immunization Requirements**

To complete the enline immunization record and answer the TB screening questionnaire, you will need to log into the patient portal. To begin the process for completing the health requirements you will need to records and documents regarding your immunizations to fill out and complete the online form. These records/documents will then need to be uploaded into the patient portal. Records submitted by email will not be reviewed or acknowledged. Only online submission via the patient portal will be

shs.ucr.acsitefactory.com/meeting-immunization-requirements requirements are, refer back to the immunization requirement table

# **Flu Facts**

- CDC Seasonal Influenza Vaccine Information
- · Key Facts About Influenza

#### **Mandatory Health Requirements**

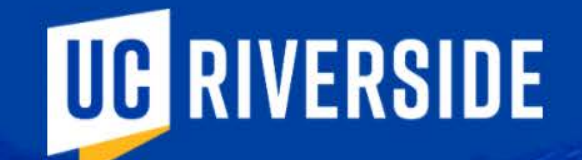

Log in using your NetID and password

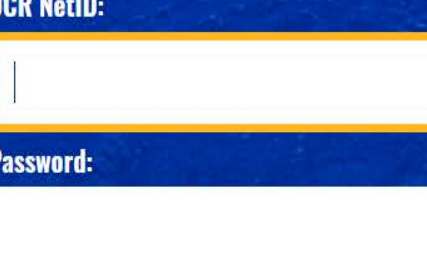

**SIGN IN** 

Forgot your password?

Learn about MFA

Need help?

#### & John Applicant +

#### Home

Profile

Medical Clearances Not Satisfied

Appointments

Groups/Workshops

Handouts

**Messages** 

Letters

**Downloadable Forms** 

Forms<sup>9</sup> to Complete

**Insurance Card** 

**Survey Forms** 

Immunizations

**■ Log Out** 

# Home for John Applicant

You last logged in: 1/26/2021 2:02 PM  $\rightarrow$  Log Out

Scroll down

# **Welcome to Health and Psychological Student Services**

# **SHS News**

Effective Monday March 16th 2020, ONLY students who need an appointment with a healthcare provider for urgent medical attention will be seen.

Please call the clinic first at (951) 827-3031 if you need an appointment. No walk-in services are available.

Our pharmacy is available but please call first if you need to pick up your RX or send a message via to have your refill processed.

Thank you, SHS staff.

## **CAPS Special Alert**

In an effort to minimize the spread of the Covid-19, all CAPS services are currently via TeleMental Health(phone and secure videoconferencing) and will not be open to walk in appointments at this time. Please call for consultations 951-827-5531 For more information visit counseling ucriedu

#### Home

Profile

### Thank you, CAPS Team

# Please select from the following

Appointments Please call SHS (951) 827-3031 for instructions regarding scheduling an appointment.

**Immunization Mandate** 

Complete TB Screening and Immunization Records Forms.

Groups/Workshops

Appointments

Medical Clearances Not Satisfied

Handouts

**Messages** 

Letters

**Downloadable Forms** 

Forms<sup>9</sup> to Complete

**Insurance Card** 

**Survey Forms** 

Immunizations

**Other Services** 

Complete Travel Visits, Rx Refills, STI Self-Screening, SHIP Forms, and more.

# Need further assistance?

1) How to submit a Waiver for SHIP? Click Here to submit a waiver.

2) Help with Immunization? Click Here to view all Immunization Requirements.

3) How do I submit Immunization Records? Click Here to submit Immunization Records.

[Advanced Options]

You are seeing this link because your patient record is configured as a testing record.

[Version: 12.11.5149]

Powered by Point and Click Solutions @ 2021

Click on Immunization Mandate

Language: English (United States)

Details

Satisfied <sup>O</sup>

Satisfied <sup>O</sup>

Satisfied <sup>O</sup>

No Data <sup>O</sup>

Satisfied <sup>O</sup>

Satisfied <sup>O</sup>

Satisfied <sup>O</sup>

Satisfied <sup>O</sup>

No Data <sup>O</sup>

Satisfied <sup>O</sup>

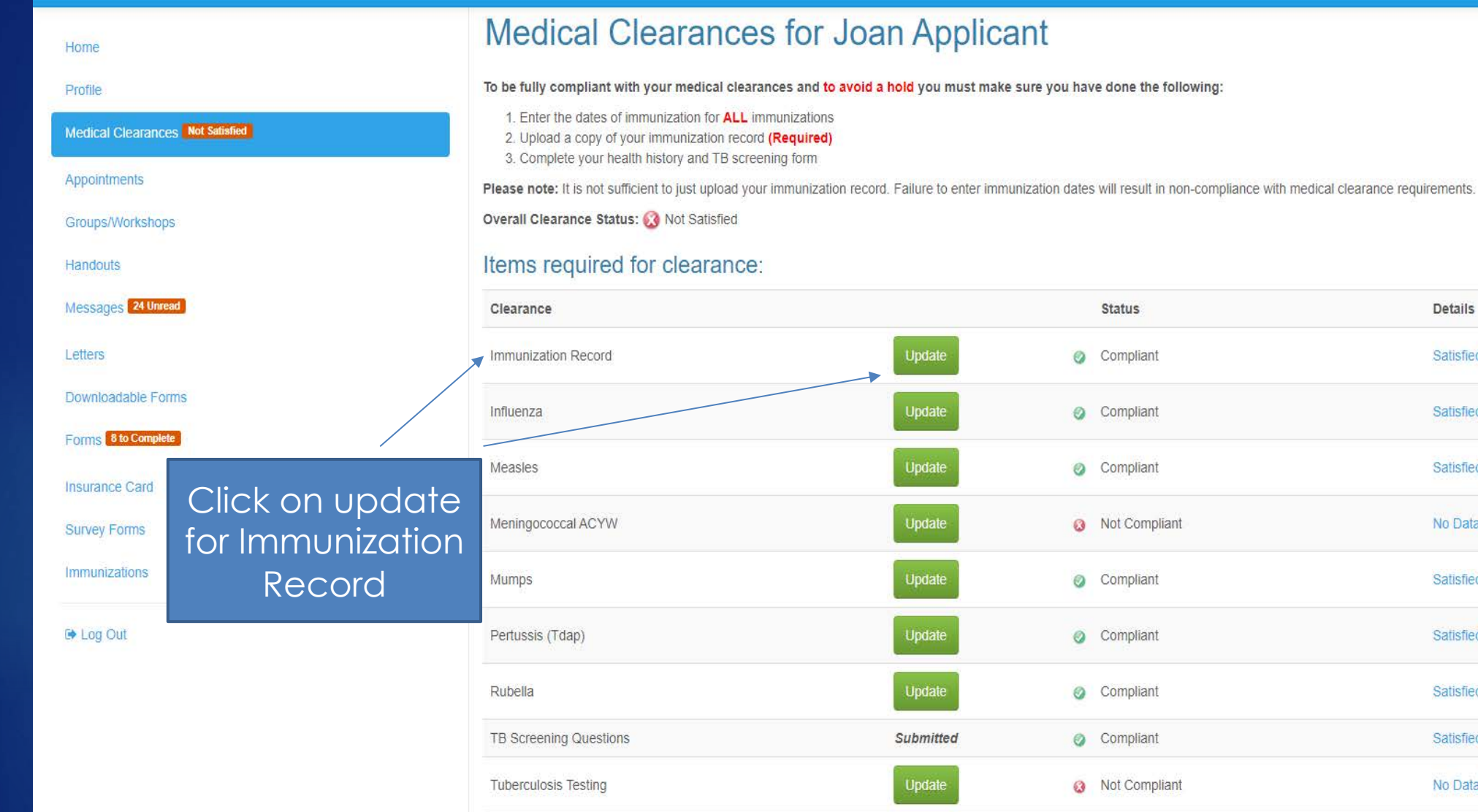

Varicella

Update

Compliant

Joan Applicant -

#### Home

Profile

#### Medical Clearances Mot Salisfied

Appointments

Groups/Workshops

Handouts

Messages 24 Unread

Downloadable Forms

Forms: 8 to Complete

Insurance Card

Survey Forms

tramunizations

**B** Log Out

# **Immunization Record**

#### Immunization Record Upload Needed

. Upload a readable immunization record with your full name and date of birth on each page.

- Accepted upload formats in Portrait mode are: gif, jpg, png, pdf.
- Do not upload MS Word documents.

Status: Upload Required

#### **Additional Uploads**

Upload

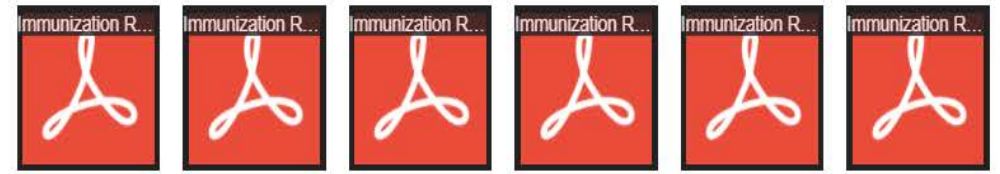

# Upload Received 1/27/2021 1:57 PM

Show Uploaded Document

# Upload and view your Immunization documents here. Click save once finished.

 $\mathbf{x}$ 

**Details** 

#### Satisfied **O**

Note: All records submitted must be translated into English. If you have translated records please upload both the translated and original records here.

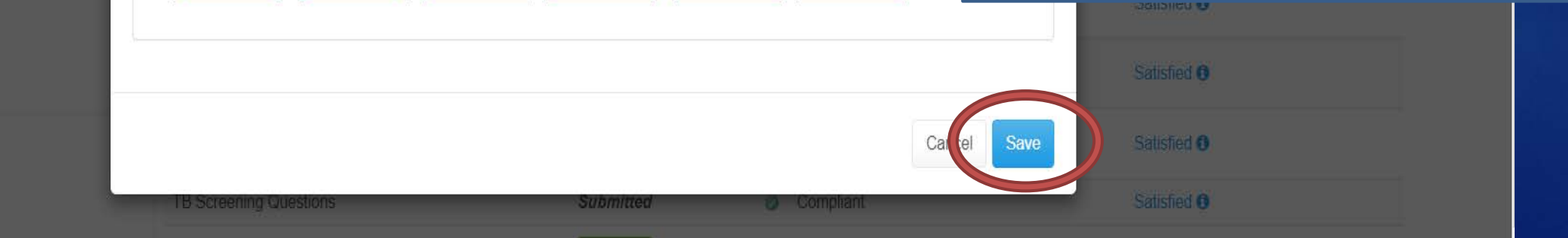

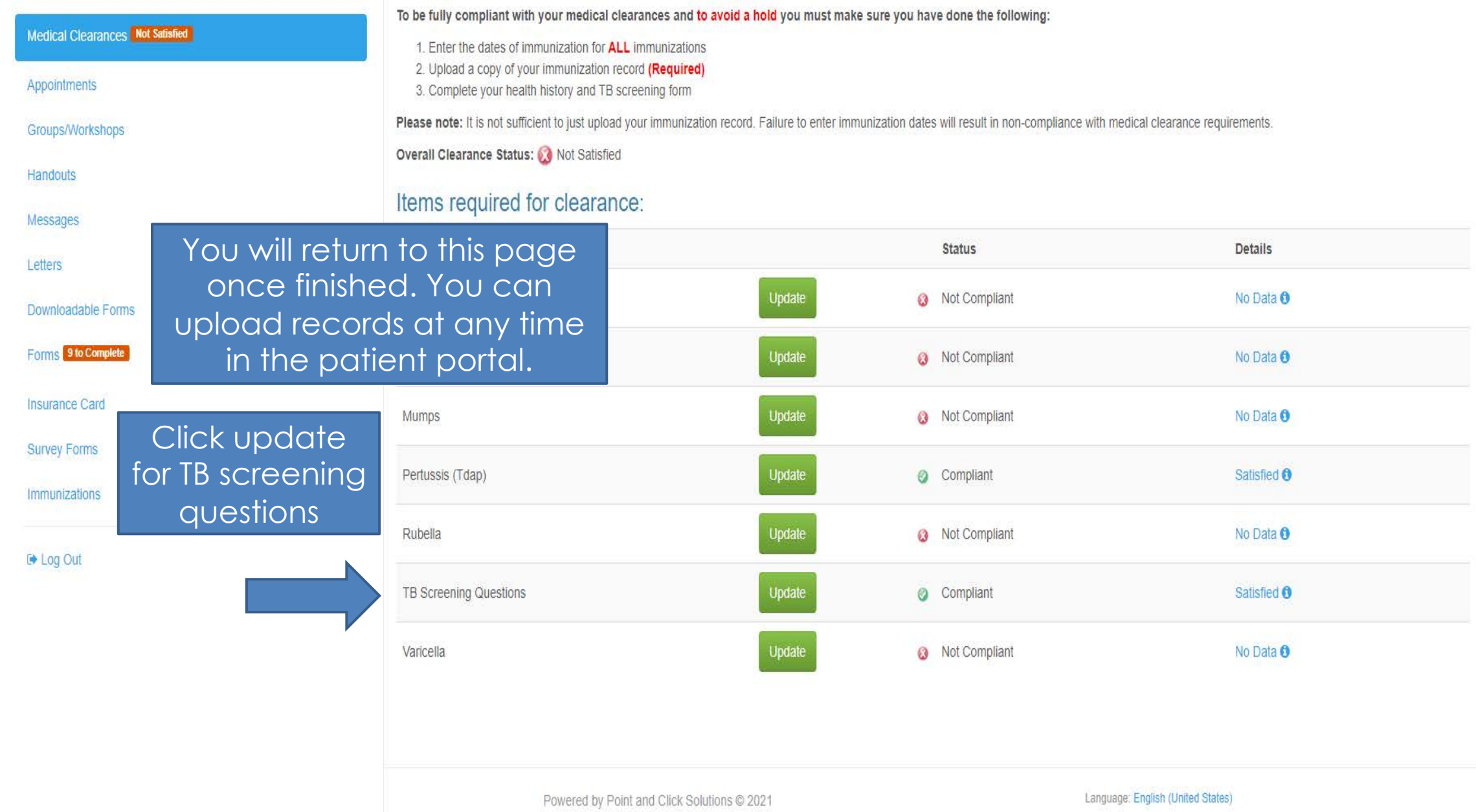

![](_page_9_Picture_21.jpeg)

replaced with *submitted*

Details

Satisfied **O** 

Satisfied <sup>O</sup>

Satisfied **O** 

No Data <sup>O</sup>

Satisfied <sup>O</sup>

Satisfied <sup>O</sup>

Satisfied <sup>O</sup>

Satisfied **O** 

No Data **O** 

Satisfied **O** 

**Status** 

Compliant

Compliant

Compliant

a Not Compliant

Compliant

Compliant

Compliant

Compliant

Compliant

**3** Not Compliant

Update

Update

Update

Update

Update

Update

Update

Submitted

Update

Update

#### **Medical Clearances for Joan Applicant** Home To be fully compliant with your medical clearances and to avoid a hold you must make sure you have done the following: Profile 1. Enter the dates of immunization for **ALL** immunizations Medical Clearances. Not Satisfied 2. Upload a copy of your immunization record (Required) 3. Complete your health history and TB screening form Appointments Please note: It is not sufficient to just upload your immunization record. Failure to enter immunization dates will result in non-compliance with medical clearance requirements. Overall Clearance Status: Co Not Satisfied Groups/Workshops Items required for clearance: Handouts Messages<sup>24</sup> Unread Clearance Letters Immunization Record Downloadable Forms Influenza Forms 8 to Complete Measles **Insurance Card** Meningococcal ACYW **Survey Forms** Immunizations Mumps Log Out Pertussis (Tdap) Rubella Note that the update TB Screening Questions button is gone and

**Tuberculosis Testing** 

Varicella

Home

Profile

Appointments

Handouts

Letters

Groups/Workshops

Messages<sup>24</sup> Unread

Forms 8 to Complete

**Insurance Card** 

**Survey Forms** 

Immunizations

**D** Log Out

![](_page_11_Picture_47.jpeg)

Please note the immunization requirements in the blue box

Messages

**Frame 9 to Complete** 

**E** Log Out

Each vaccine page will need to have a date and the specific vaccine given. The date and vaccine will be on your immunization record.

## **Measles (rubeola)**

You must submit TWO doses of Measles or MMR Vaccine. The first vaccine dose must be on or after your first birthday and the second vaccine dose must be at least 28 days after the first dose.

IF YOU ARE UNABLE TO OBTAIN PROOF OF VACCINATION, YOU MUST OBTAIN A MEASLES ANTIBODY BLOOD TEST. ATTACH A COPY OF YOUR LAB REPORT.

![](_page_12_Picture_75.jpeg)

![](_page_12_Picture_76.jpeg)

![](_page_12_Picture_77.jpeg)

 $\checkmark$ 

×

2 vaccinations OR titers will meet compliance for MMR and Varicella. Both do not need to be completed.

![](_page_12_Picture_78.jpeg)

![](_page_13_Picture_102.jpeg)

Home

Profile

#### **Medical Clearances**

Appointments

Groups/Workshops

**Handouts** 

**Messages** 

Letters

Downloadable Forms

Forms 9 to Complete

**Insurance Card** 

**Survey Forms** 

Immunizations

**E** Log Out

Note: Once your dates are verified by SHS staff, you will not be able to edit your dates. **CHECK YOUR DATES!** 

## **Medical Clearances for John Applicant** To be fully compliant with your medical clearances and to avoid a hold you must make sure you 1. Enter the dates of immunization for **ALL** immunizations 2. Upload a copy of your immunization record (Required) 3. Complete your health history and TB screening form Please note: It is not sufficient to just upload your immunization record. Failure to enter immunization

The statuses of each vaccine say compliant once you have input your correct dates. If your status says noncompliant please double check your dates to ensure accuracy.

#### Items required for clearance:

Overall Clearance Status: 3 Satisfied

Your immunization changes have been saved successfully.

 $\vee$  Success

![](_page_13_Picture_103.jpeg)

Print

Please continue to the next slide if you have **Tuberculosis Testing**  and/or **Chest X-ray** in your immunization clearances

![](_page_14_Picture_1.jpeg)

![](_page_14_Picture_2.jpeg)

![](_page_15_Picture_66.jpeg)

#### Medical Clearances Not Satisfied

Appointments

Groups/Workshops

```
Handouts
```
Messages<sup>24 Unread</sup>

Letters

Downloadable Forms

Forms 8 to Complete

**Insurance Card** 

**Survey Forms** 

Immunizations

**E** Log Out

#### To be fully compliant with your medical clearances and to avoid a hold you must make sure you have done the following:

1. Enter the dates of immunization for **ALL** immunizations 2. Upload a copy of your immunization record (Required) 3. Complete your health history and TB screening form

Please note: It is not sufficient to just upload your immunization record. Failure to enter immunization dates will result in non-compliance with medical clearance requirements.

Overall Clearance Status: 8 Not Satisfied

### Items required for clearance:

![](_page_15_Picture_67.jpeg)

 $\overline{\mathbf{v}}$ 

![](_page_16_Picture_40.jpeg)

There will be a few options here depending on the type of TB test you have. You need to input the date(s)\* and result of your test.

# \*TB skin tests have TWO dates

![](_page_16_Picture_41.jpeg)

![](_page_16_Picture_4.jpeg)

Cancel

Please upload a copy of your chest x-ray

![](_page_17_Picture_18.jpeg)

![](_page_18_Picture_81.jpeg)

Medical Clearances Mot Satisfied

Appointments

Groups/Workshops

Handouts

Messages<sup>24 Unread</sup>

Letters

Downloadable Forms

Forms, Mto Complete

Insurance Card

**Survey Forms** 

**B** Log Out

## **Verify Upload**

**Cancel Upload** 

**MMEDIATYY** 

**Chest X-Ray Results** 

Does this image look correct? If it looks wrong for any reason (i.e., wrong orientation, too bright or dark, needs to be cropped), click Edit Image and use the image editor controls to adjust the image as appropriate.

> Once you have selected your TB test a pop up will verify your upload. If everything looks good, click Looks Good!

> > terminate

**Looks Good** 

O Positive O Negative

TEST

mm

![](_page_19_Picture_9.jpeg)

![](_page_20_Picture_50.jpeg)

# **Medical Clearances for Joan Applicant**

To be fully compliant with your medical clearances and to avoid a hold you must mal

1. Enter the dates of immunization for **ALL** immunizations 2. Upload a copy of your immunization record (Required) 3. Complete your health history and TB screening form

Please note: It is not sufficient to just upload your immunization record. Failure to enter im

Overall Clearance Status: Satisfied

Pert

### Items required for clearance:

Once everything is input you will note all the statuses are compliant and your overall clearance status is compliant. **CONGRATULATIONS! You have** completed the health requirements,

![](_page_20_Picture_51.jpeg)